# **Validación de número de referencia de clientes repetido**

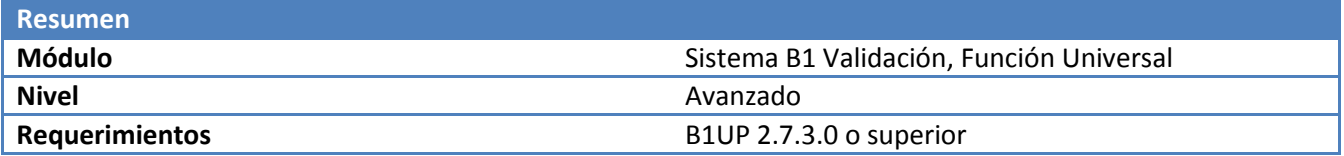

# **Escenario**

El cliente tiene una regla de negocio que no sea posible introducir un número de referencia en las Órdenes de Venta que ya se haya utilizado para el mismo cliente.

# **Configuración necesaria.**

Necesitamos las siguientes configuraciones.

- 1. Una función universal con el tipo de Mensaje que mande el mensaje de error al usuario.
- 2. Un Sistema B1 Validación que haga la validación cuando el usuario salga del campo de referencia del cliente.

### **Paso 1: Función Universal – Mensaje.**

Lo primero que debemos de crear es el mensaje que le aparecerá al usuario si encontramos el número de referencia inválido. Esto es mediante una Función Universal.

Para crear a Función Universal ingresamos mediante Gestión > Add-Ons > B1 usability Package > Configuración módulos> Configuración de Funciones Universales.

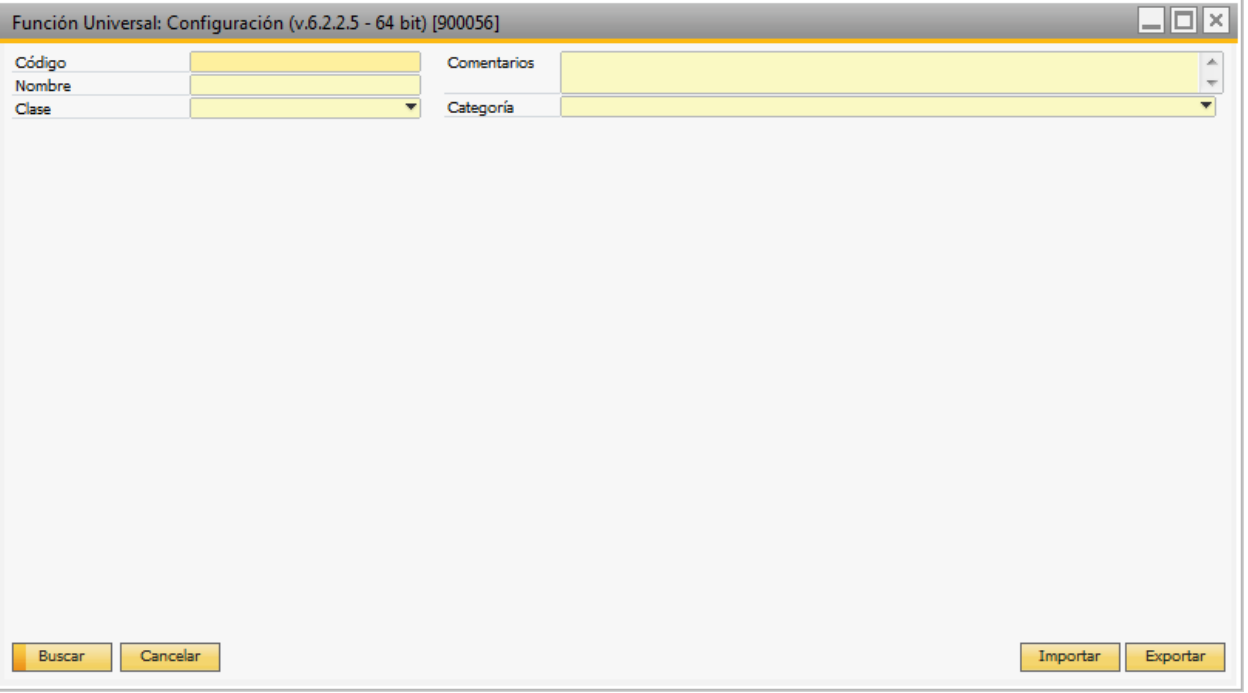

Comenzamos cambiándonos a modo Crear y seleccionamos la Función Universal de tipo Mensaje e introducimos el mensaje deseado.

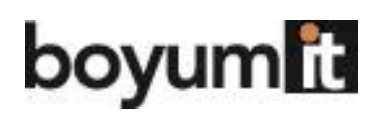

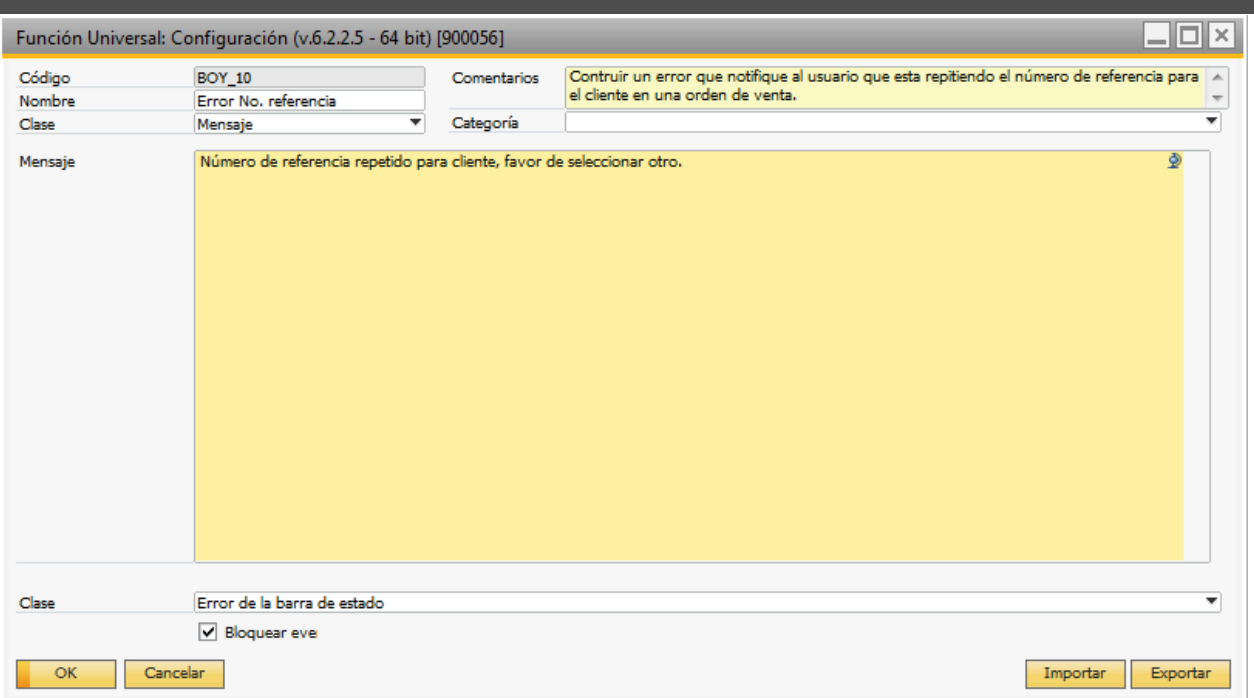

En el tipo de mensaje seleccionamos: "Error de la barra de estado" ya que deseamos que este error se muestre en rojo en la barra de mensajes en la parte inferior izquierda de la ventana y seleccionamos la casilla de "Bloquear evento" ya que no deseamos que el usuario pueda abandonar esa casilla hasta que introduzca un número de referencia válido.

En el ejemplo mostrado guardamos la configuración con el código **BOY\_10**.

#### **Paso 2. Sistema B1 Validación.**

Ahora que tenemos el mensaje le mostraremos como crear el sistema de Validación que lo mostrará con la actividad del usuario (al dejar el campo de referencia) y con la condición correcta (que el valor ingresado n haya sido utilizado con anterioridad).

Para crear el nuevo Sistema de Validación vamos a Gestión > Add-Ons > B1 Usability Package > Configuración Módulos > Sistema B1 Validación.

# **boyum**

**Business** 

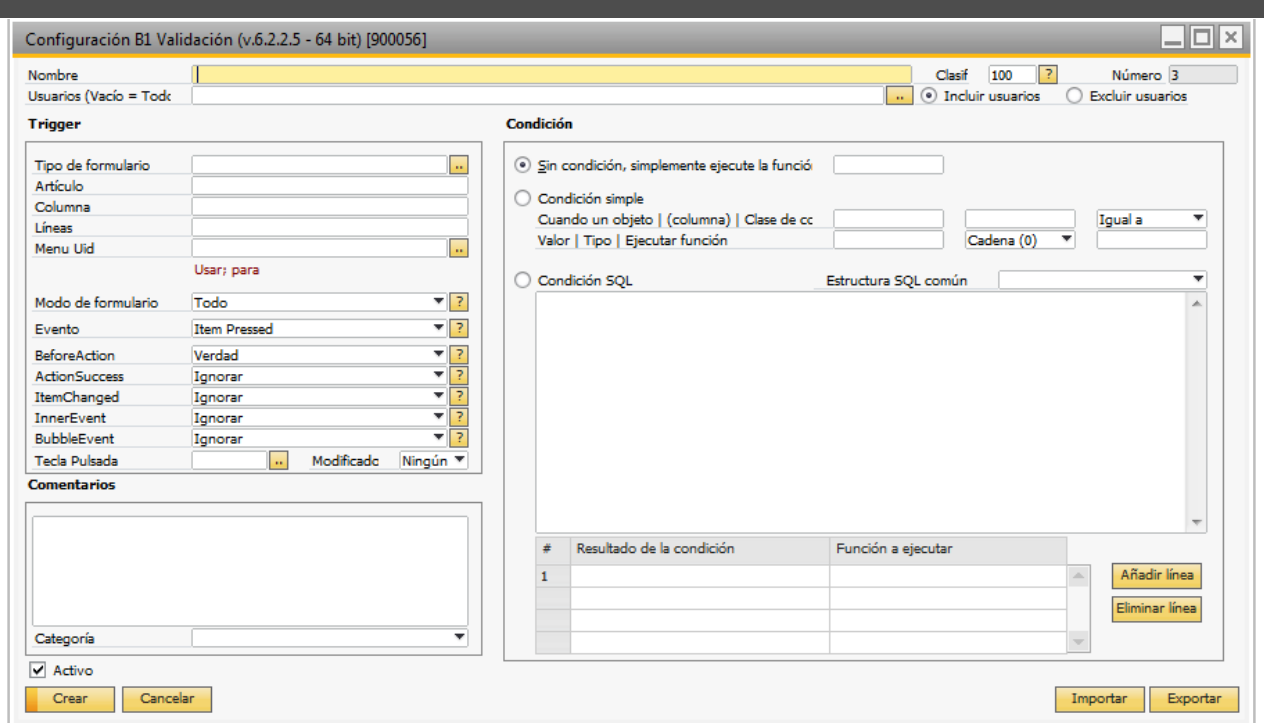

NOTA: Si no cuenta con esta opción deberá habilitar el Sistema de Validación de B1 en la configuración principal (Gestión > Add-Ons > B1 Usability Package > Configuración B1 Usability).

Primero debemos indicar el formulario de las Órdenes de Venta y el Uid del campo de referencia del cliente.

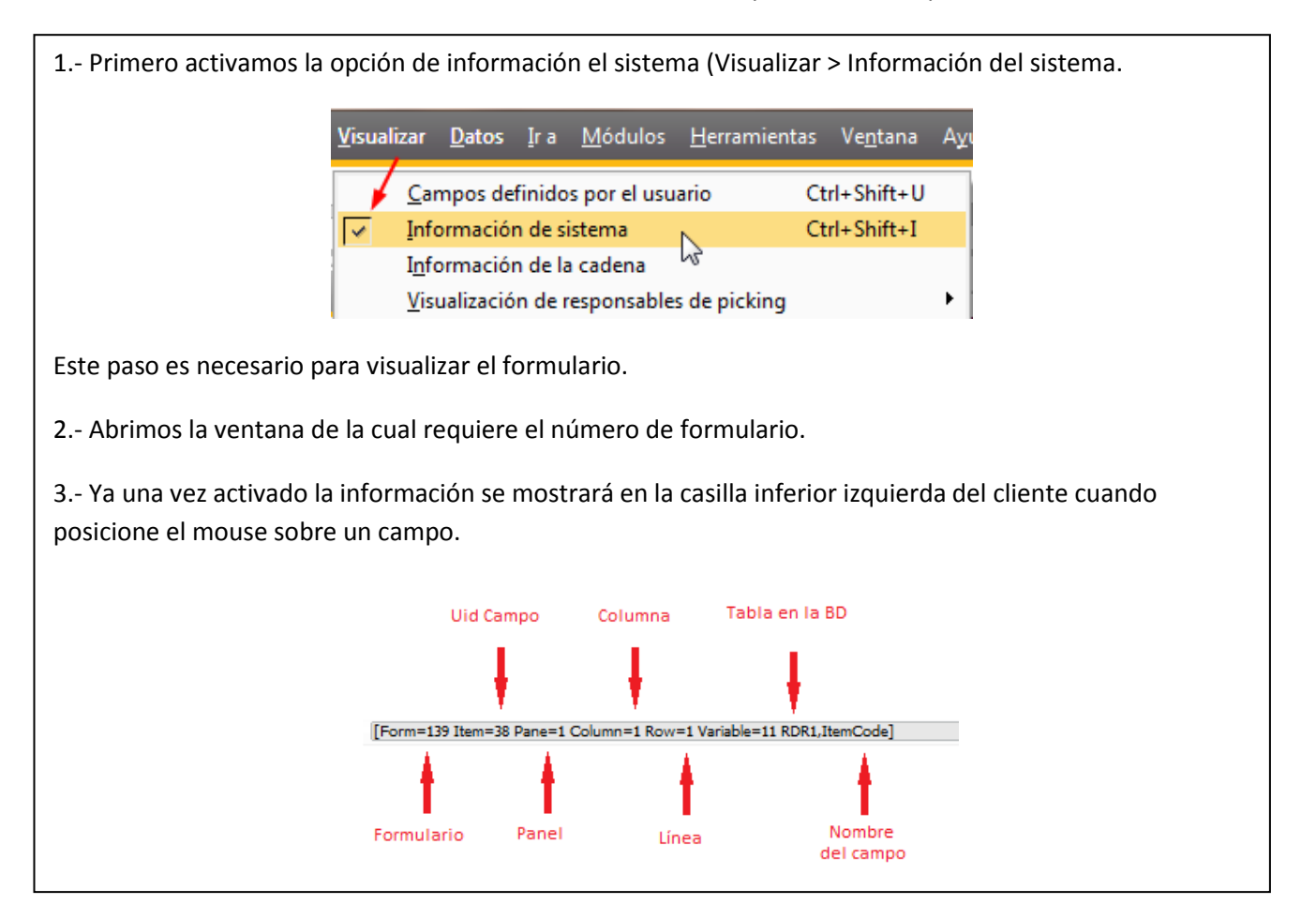

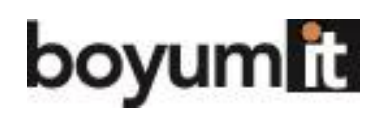

**Business** 

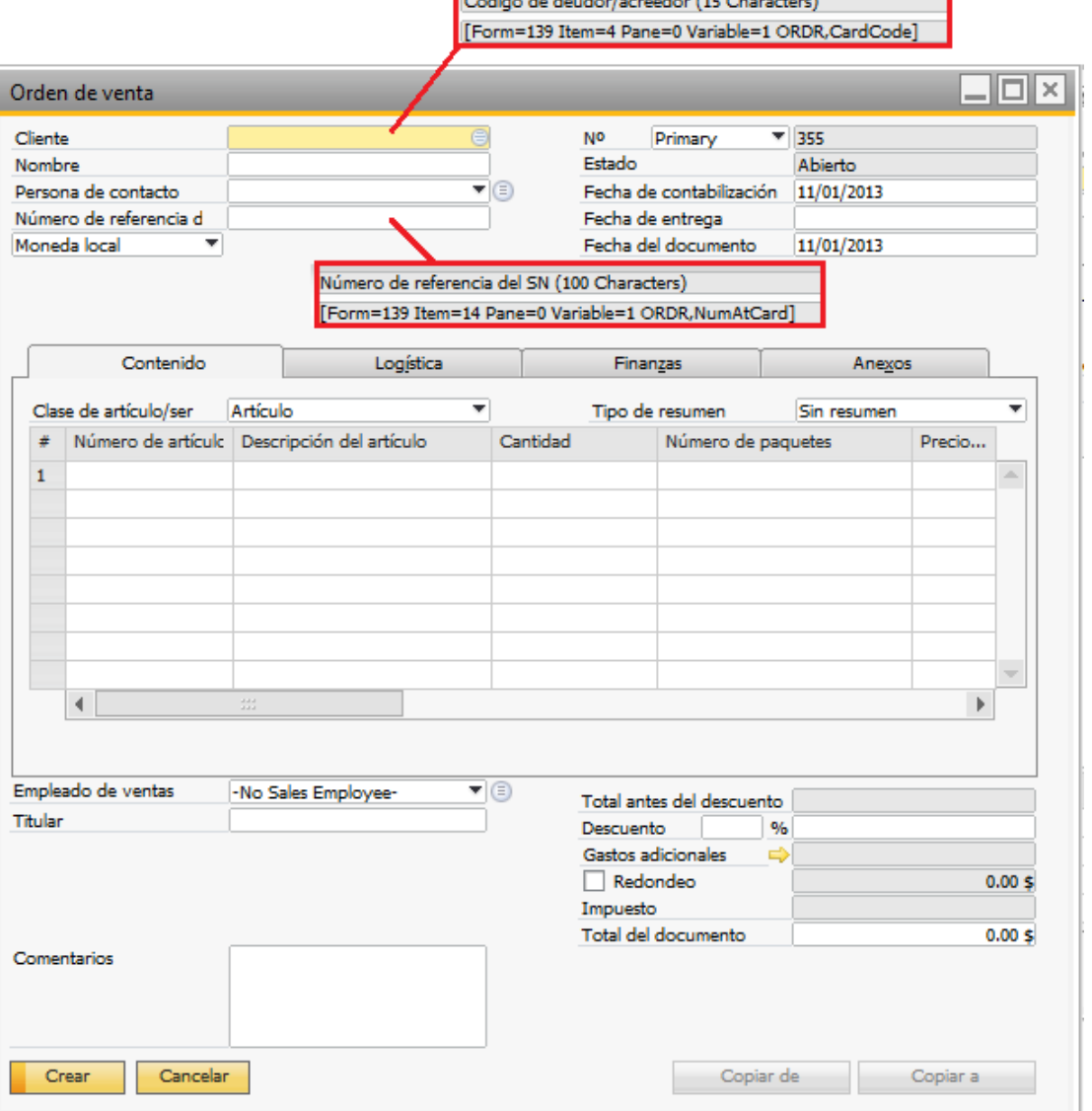

**GONE LE LES** 

Al posicionar el mouse sobre el número de referencia del cliente podemos ver que el formulario es el 139 y el campo es el 14. También necesitamos el código del cliente el cual es el 4.

Usamos estos valores en la configuración del B1 Validación y agregamos un nombre.

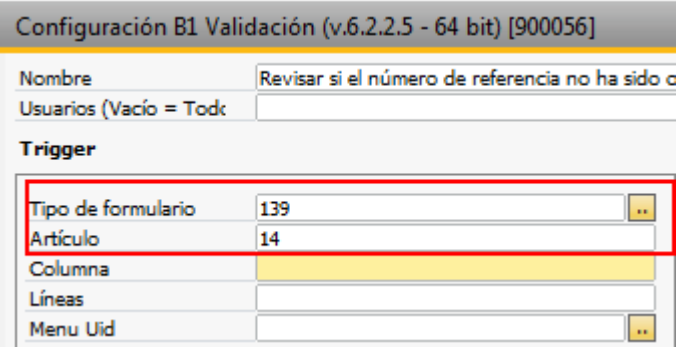

Ya que no estamos trabajando con valores a nivel línea no necesitamos especificar los valores de columna o fila.

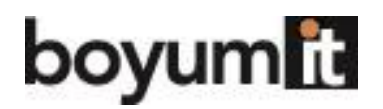

Ahora le hemos indicado al sistema en que ventana estamos trabajando (139) y que campo está involucrado (14) le decimos en qué Modo (Buscar/Añadir/Ok/Actualizar) de la ventana deberá funcionar y que le pasará al campo 14 que disparará el mensaje (dejar el campo).

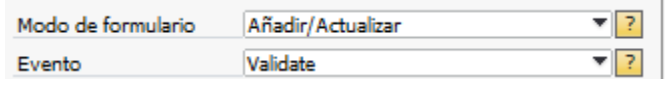

Aquí indicamos que el mensaje solo se muestre cuando se Agrega o Actualiza una Orden de venta (no tiene sentido validarlo cuando se esté en modo Ok o modo Buscar).

Para el evento seleccionamos Validate para que funcione al dejar el campo.

Nuestro disparador está casi completo. Ahora solo requerimos considerar las validaciones adicionales.

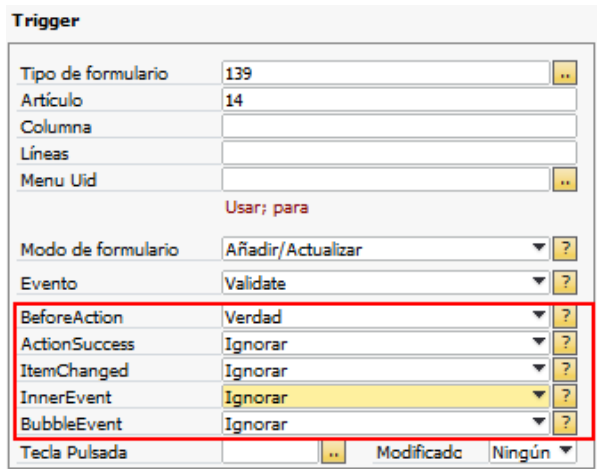

En este caso no necesitamos modificar nada más.

- BeforeAction deberá ser **Verdad** ya que debemos validarlo antes de que SAP deje el campo.
- Ya que estamos seleccionado la opción BoforeAction=Verdad entonces dejamos Action Success en Ignorar.
- Vamos a realizar la validación sin importar que el campo haya cambiado o no, así que dejamos la opción de ItemChange en Ignorar.
- No estamos trabajando con eventos complejos que requieran sub-eventos así que dejamos la opción de InnerEvent en Ignorar.
- No estamos cachando el evento de algún botón asi que dejamos en blanco los campos Tecla pulsada / Modifier.

Ahora hemos completado nuestro disparador de eventos del sistema de validación y solo debemos ingresar la condición avanzada a la configuración.

NOTA: Para más información en cómo trabajan los triggers consultar la guía: "Entendiendo disparadores de B1 Validation".

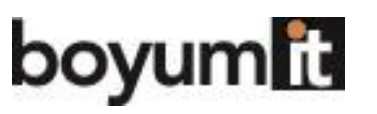

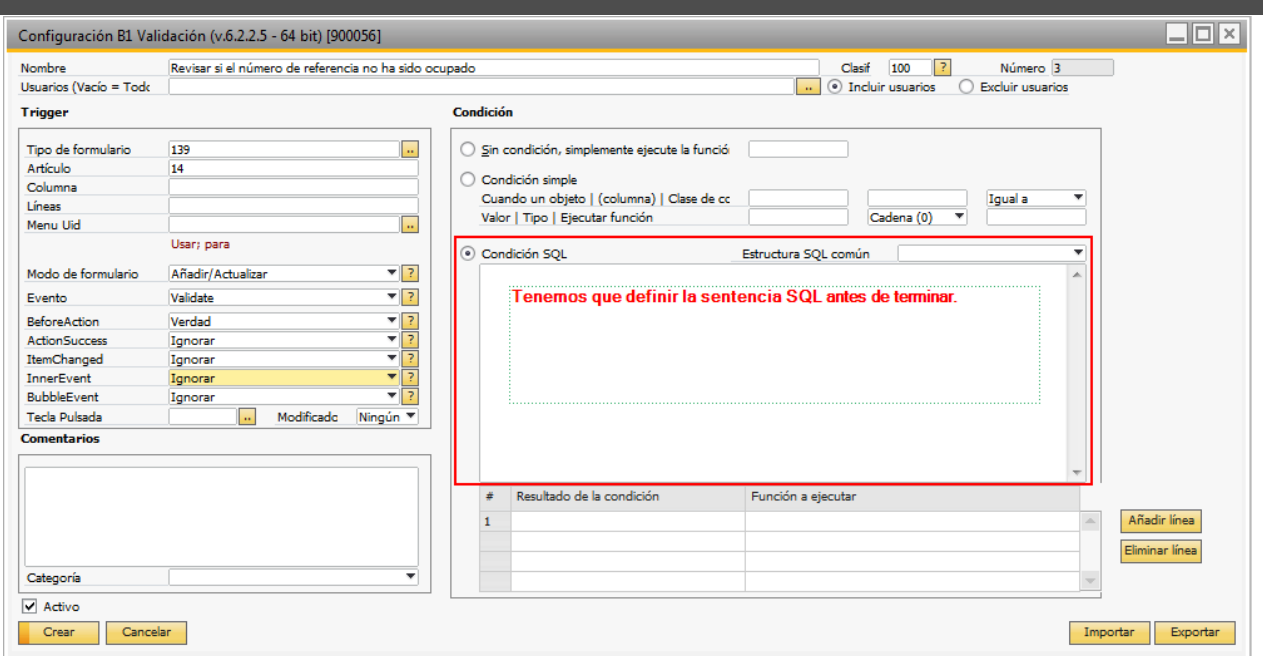

En este ejemplo la condición es que el cliente no tenga ya creada una orden de venta con la misma referencia.

Para poder validar esta información, necesitamos el valor introducido así como mediante SQL revisar las órdenes de compra existentes en la base de datos. Por lo tanto seleccionamos una condición de SQL.

El código de SQL que necesitamos quedaría de la siguiente manera.

```
IF(SELECT Count(*) FROM ORDR WHERE CardCode = $[$4.0.0] AND NumAtCard=$[$14.0.0])>0
BEGIN
SELECT 'YA_EXISTE' FOR BROWSE
END
```
Esta sentencia de SQL utilizará la sintaxis dinámica de SQL en la base de datos. Buscará en las ordenes de venta previas (ORDR) por el cliente (CardCode) con el mismo número de referencia (NumAtCard) y devolverá la cadena "YA\_EXISTE", de no encontrar coincidencias no regresará nada.

NOTA: Para mayor información de la sintaxis consultar la guía "Entendiendo Sintaxis Dinámica".

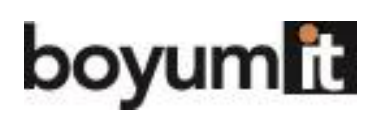

**Business** 

#### Condición

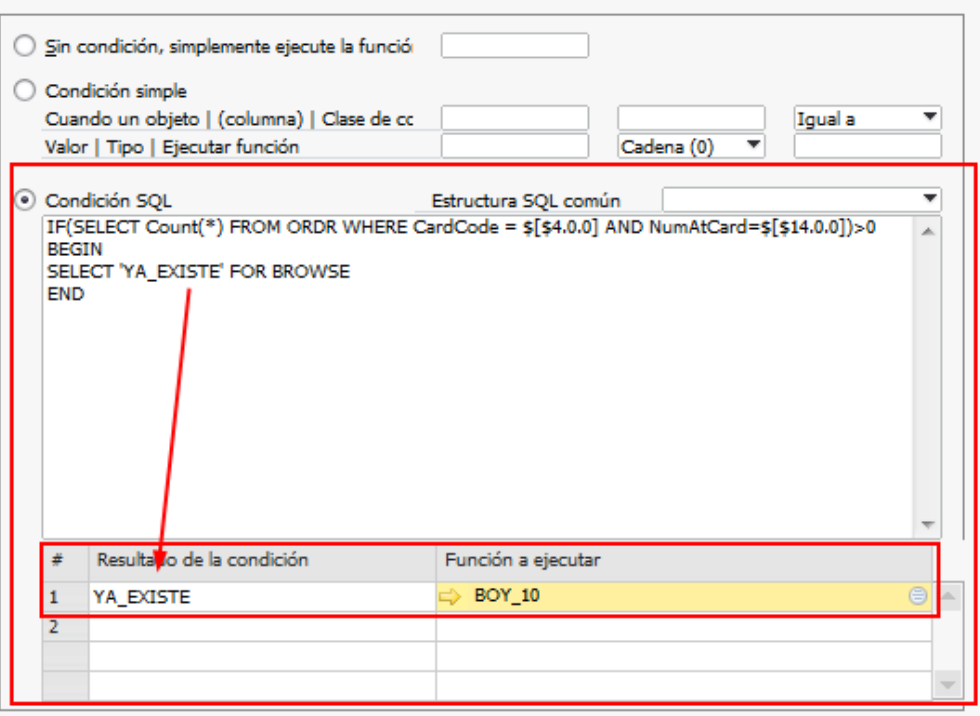

Para finalizar lo que necesitamos es decirle al sistema que cuando obtengamos el resultado de nuestra sentencia de SQL "YA\_EXISTE" muestre nuestro mensaje.

NOTA: Para mayor información en condiciones de sistema consultar la guía "Entendiendo guía de B1 Validación".

Finalmente terminamos con nuestra configuración y guardamos.

# **Uso de la funcionalidad.**

Ahora podemos probar la funcionalidad que acabamos de crear.

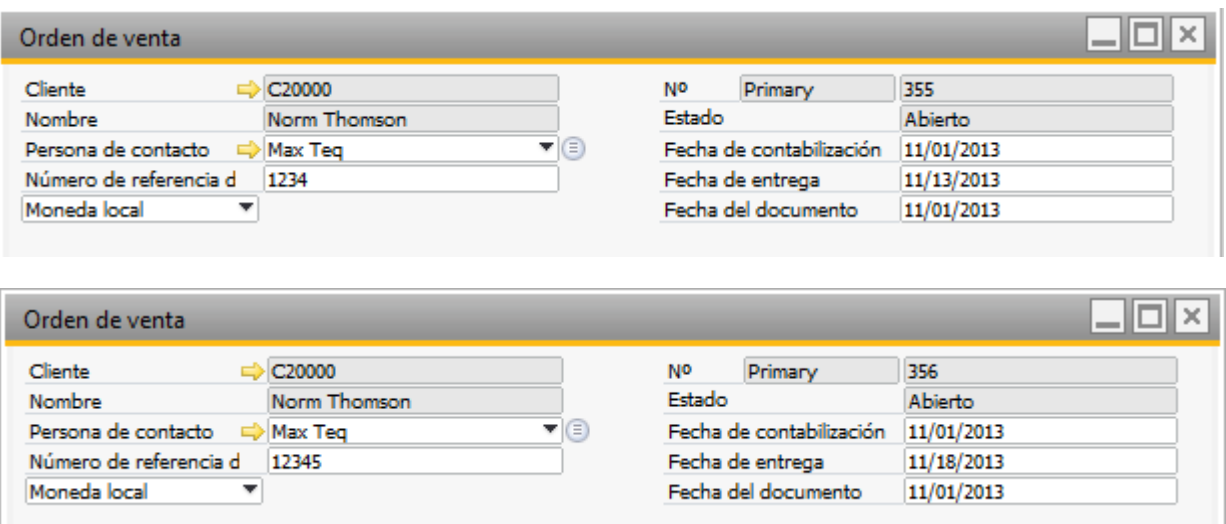

Tenemos dos órdenes de venta previas de nuestro cliente con código C20000 así que vamos a probar nuestra funcionalidad creando una tercera orden de venta para el mismo cliente e ingresando el número de referencia 1234 (dadas nuestras reglas no debería de ser permitido).

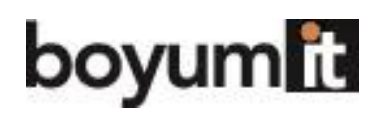

Capturamos los datos de nuestra orden de venta y nos posicionamos en el campo de referencia de cliente.

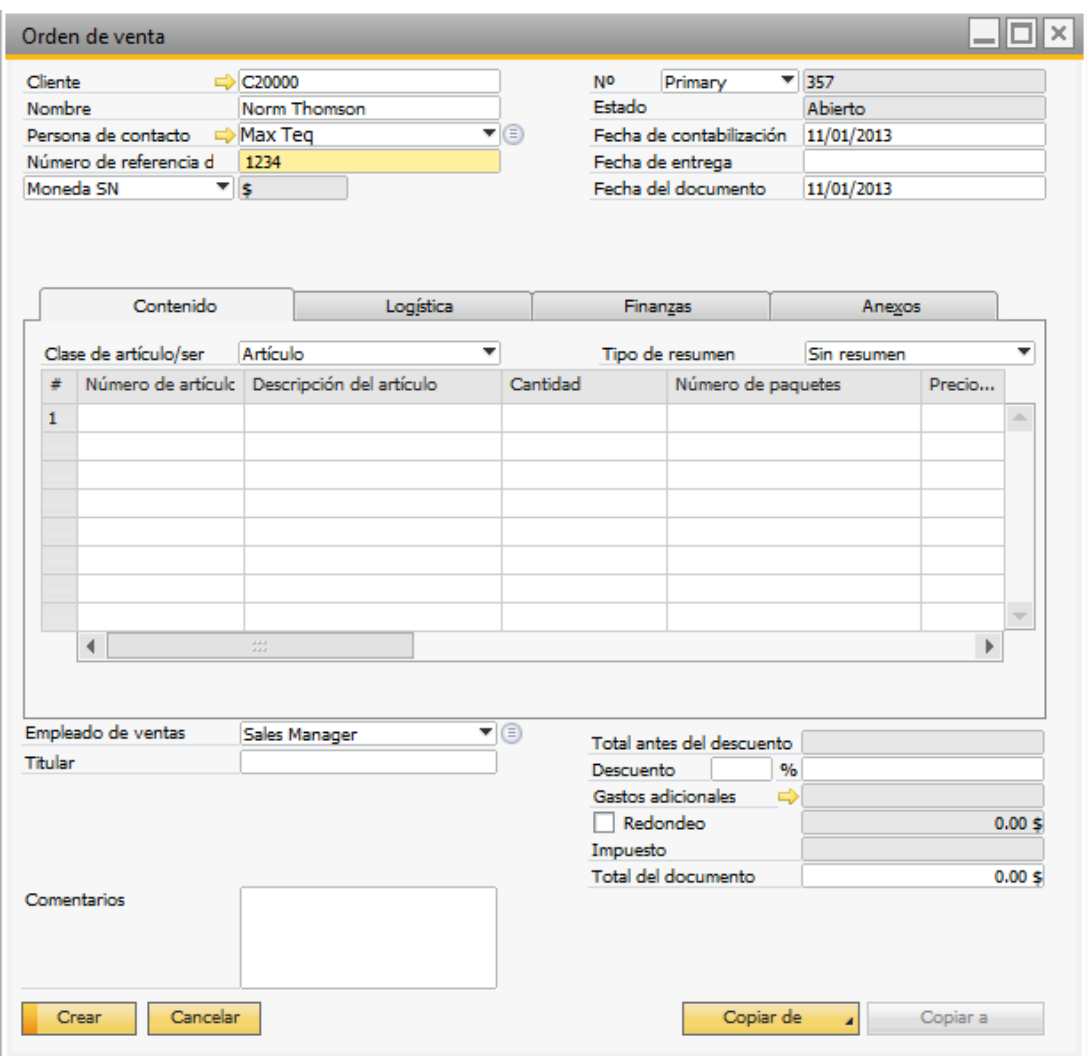

Introducimos el valor 1234 ya que si estamos autorizados pero cuando tratamos de salirnos del campo ya sea con el mouse en otro o usando el tabulador (tecla Tab) obtendremos el siguiente mensaje.

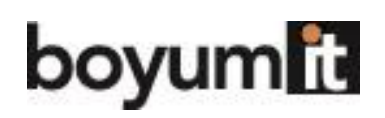

**P**<sup>Business</sup>

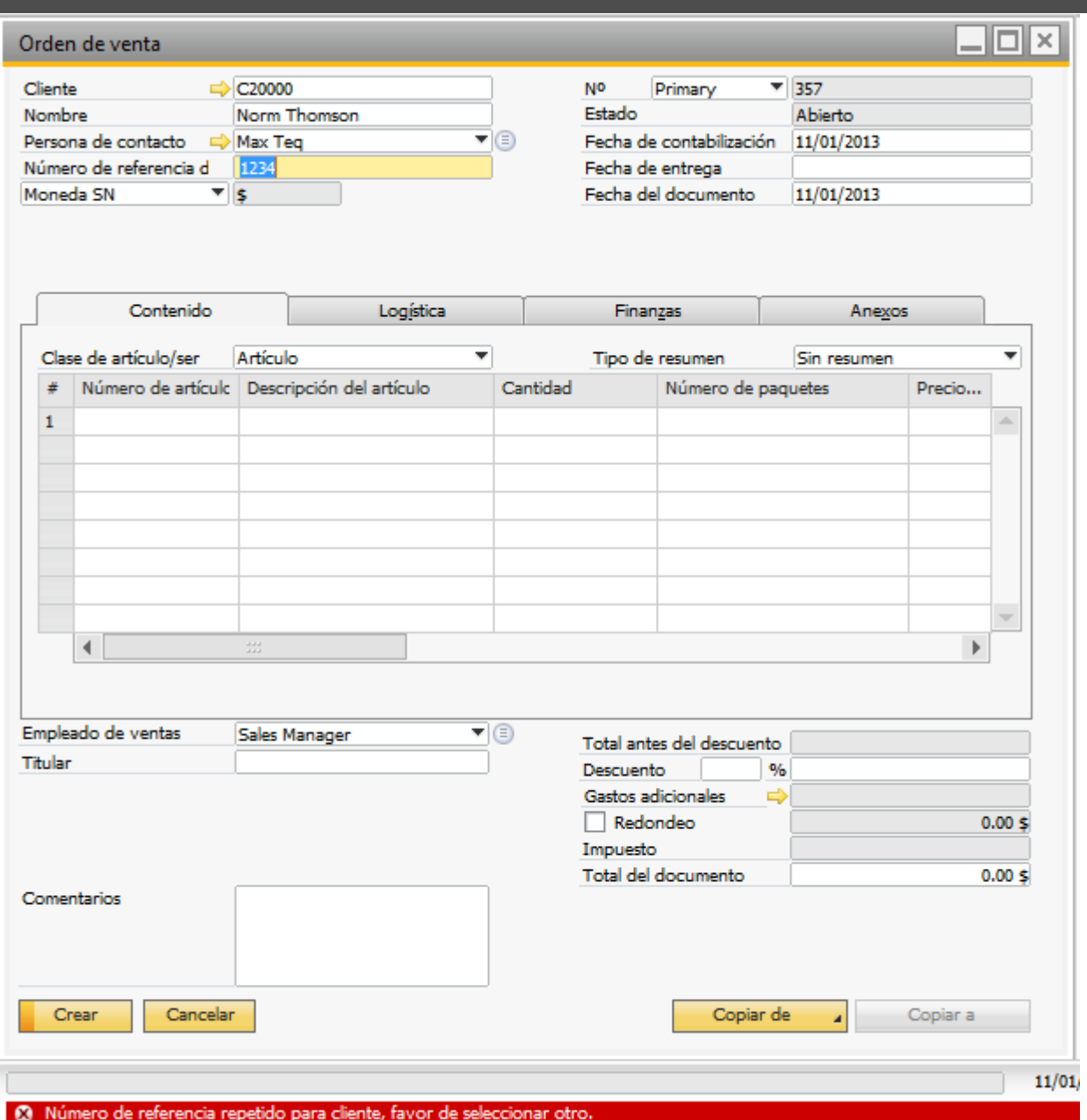

Obtendremos el mensaje de error y seguirá el foco en el campo hasta que ingresemos un código válido ara poder continuar.

Si cambiamos el número de referencia a 1235.

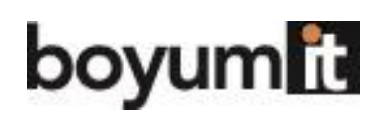

**SAP** Business "Be more successful<br>with your ERP system..."

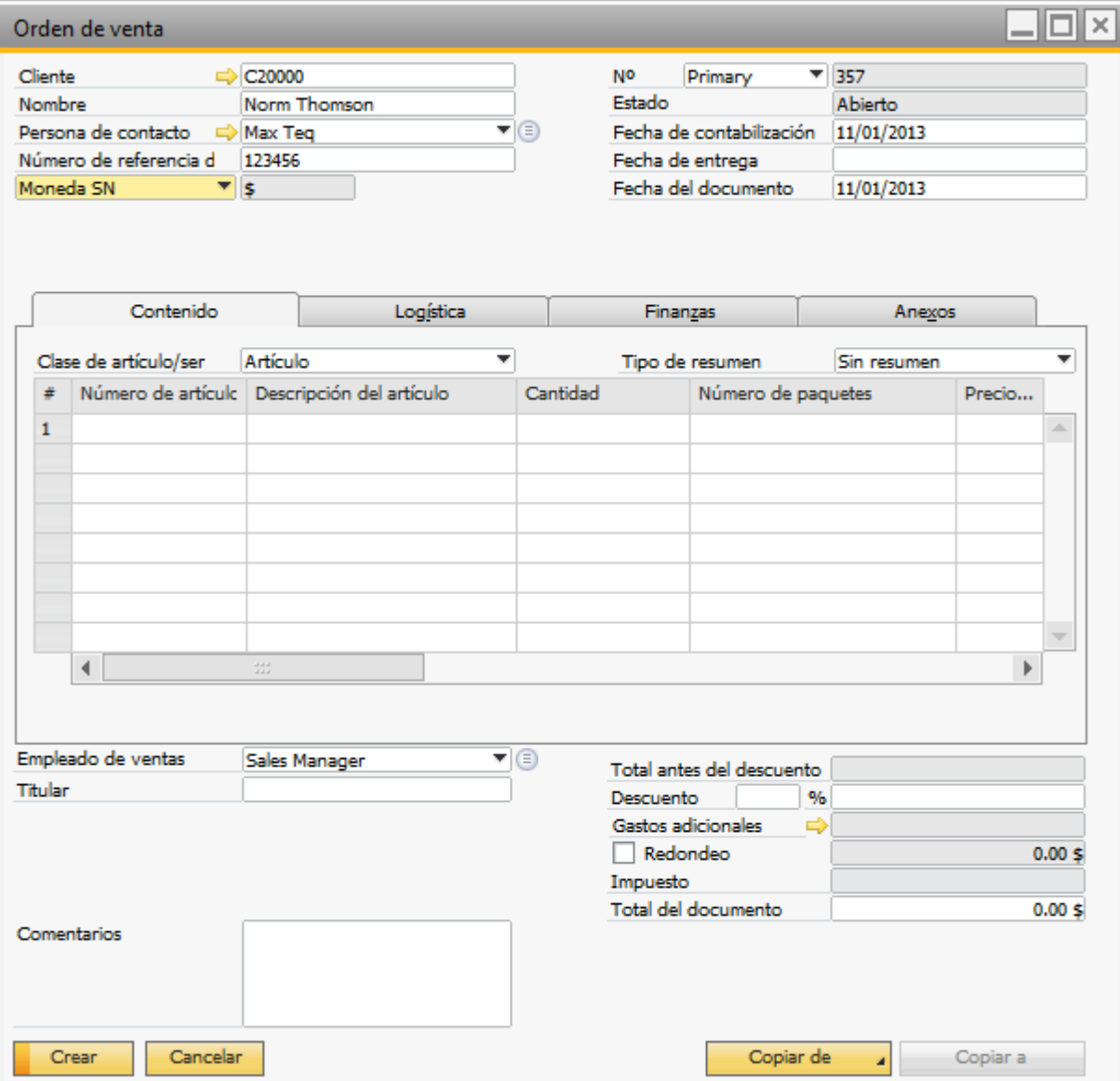

Ahora podremos abandonar el campo.